## **Plataforma Carolina Bori**

Sistema Nacional de Revalidação e Reconhecimento de Diplomas

# **Plataforma Carolina Bori**

Sistema Nacional de Revalidação e Reconhecimento de Diplomas

# **Manual do Usuário – SSD**

### **Sumário**

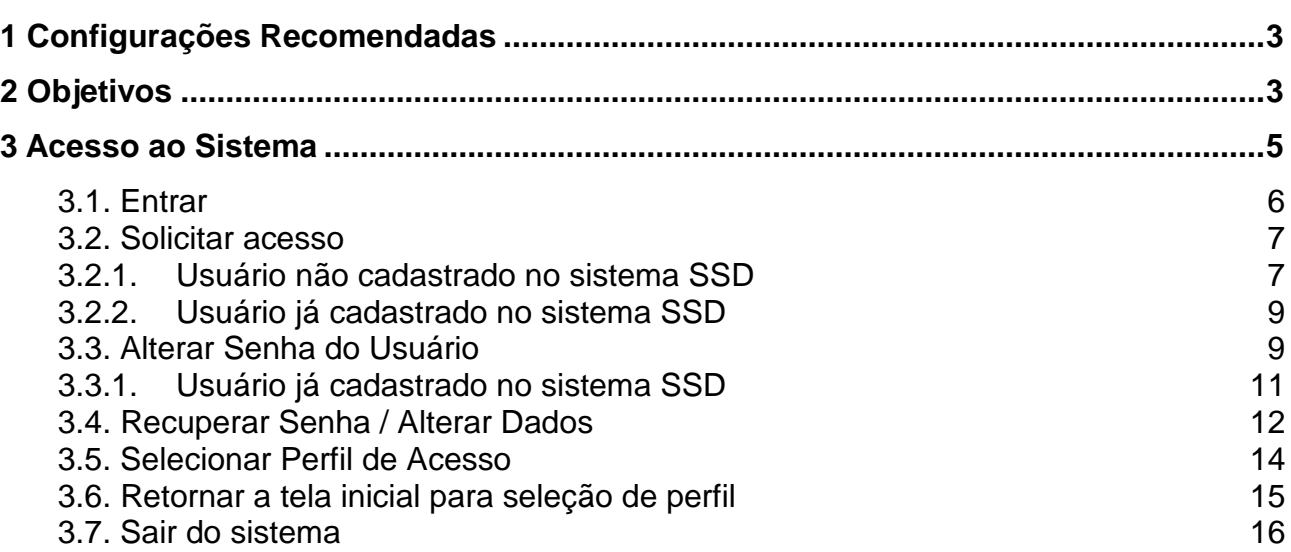

## 1 **Configurações Recomendadas**

A Plataforma Carolina Bori foi desenvolvida em uma plataforma Web a fim de permitir o acesso ao sistema em todas as regiões do País. Para isso, é necessário possuir uma conexão local com a Internet.

#### **Requisitos mínimos para acesso ao sistema:**

- O sistema deve ser usado nos seguintes navegadores com suas respectivas versões:
	- o Mozilla Firefox 5.3;
	- o Google Chrome 57;
	- o Internet Explorer 8.0 ou superior.
- Ter configurado o aplicativo para leitura de arquivos no formato PDF.

Recomendamos manter seu navegador sempre atualizado, a fim de obter melhor desempenho na utilização da Plataforma Carolina Bori.

## 2 **Objetivos**

O presente manual tem como objetivo fornecer as principais informações sobre o uso da Plataforma Carolina Bori pelas universidades Revalidadora e reconhecedoras.

A Plataforma Carolina Bori tem, dentre outros, os seguintes objetivos:

- Permitir a adesão e estabelecimento da capacidade de atendimento pelas universidades Revalidadora e reconhecedoras.
- Permitir aos Requerentes que façam a solicitação de revalidação ou reconhecimento de diplomas obtidos no exterior.
- Possibilitar que os processos de análise sejam finalizados na plataforma.
- Manter as informações de diplomas revalidados e reconhecidos em território nacional para melhoria das implementações de políticas públicas.

• Proporcionar a comunicação entre as instituições, requerentes e o ministério da educação.

Importante: Os diplomas de cursos de graduação e de pós-graduação stricto sensu (mestrado e doutorado), poderão ser declarados equivalentes aos concedidos no Brasil e hábeis para os fins previstos em lei, mediante processo de revalidação e de reconhecimento, respectivamente, por instituição de educação superior brasileira.

Os diplomas de graduação expedidos por universidades estrangeiras serão revalidados por universidades públicas. Os diplomas de mestrado e de doutorado poderão ser reconhecidos por universidades públicas ou privadas.

### 3 **Acesso ao Sistema**

Para acessar o sistema, o usuário deve informar o endereço eletrônico: plataformacarolinabori.mec.gov.br. O sistema estará disponível para as instituições a partir de 13 de março de 2017.

Ao acessar o sistema, estarão disponíveis as opções para que as Instituições, Requerentes (com ou sem CPF) e os Gestores do Ministério da Educação possam navegar nas funcionalidades existentes.

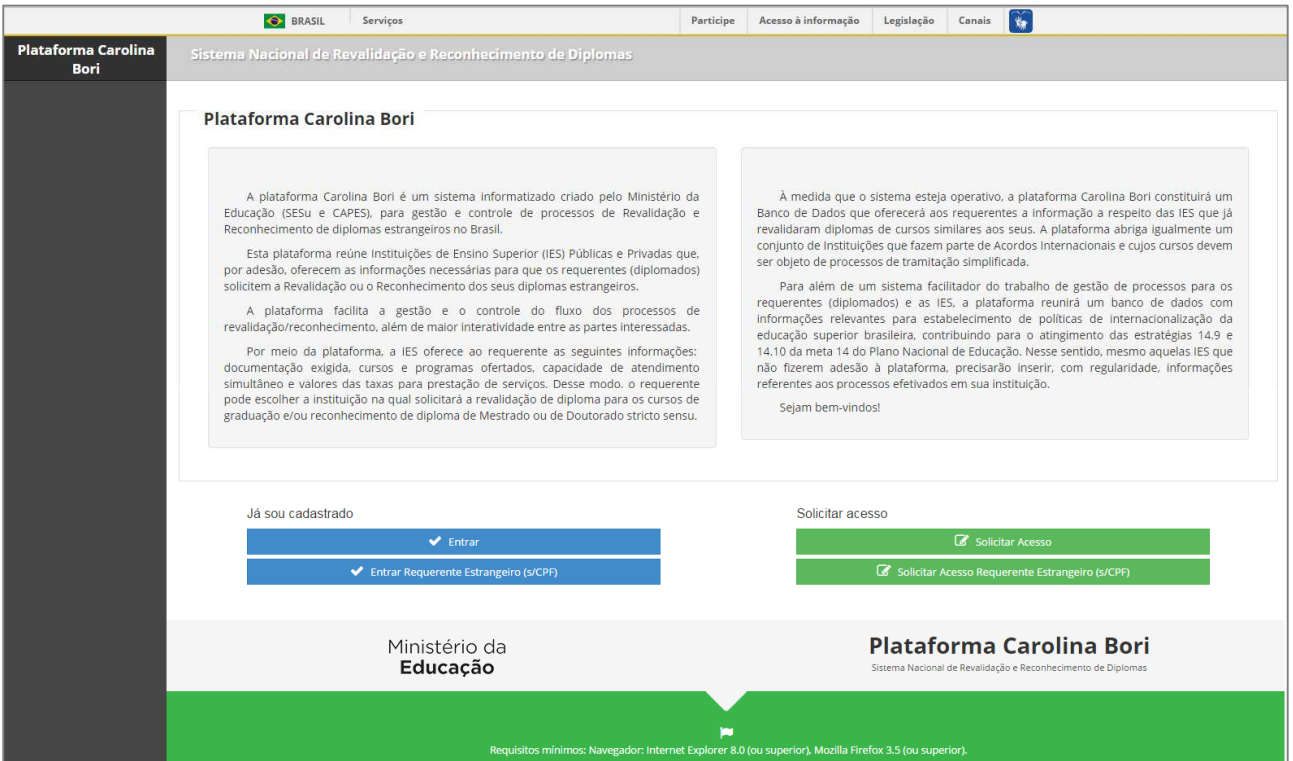

Na página inicial do sistema são apresentadas as seguintes opções:

- **Já sou cadastrado**: opções para usuários que já possuem acesso ao sistema.
	- o **Entrar**: opção utilizada para Instituições Revalidadoras e Reconhecedoras, Gestor MEC e Requerentes portadores de número de CPF (Cadastro de Pessoa Física). Ao acionar, o sistema apresenta a tela conforme item **3.1** deste manual.
	- o **Entrar Requerente Estrangeiro (s/CPF):** opção para Requerentes estrangeiros que não possuem CPF.
- **Solicitar acesso**: opções apresentadas para que os usuários possam se cadastrar no sistema.
- o **Solicitar Acesso:** opção utilizada para Instituições Revalidadoras e Reconhecedoras, Gestor MEC e Requerentes com número de CPF (Cadastro de Pessoa Física). Ao acionar o botão, o sistema apresenta a tela conforme item **0** deste manual.
- o **Solicitar Acesso Requerente Estrangeiro (s/CPF):** opção para Requerentes estrangeiros que não possuem CPF.

Importante: a Plataforma enviará e-mail para os reitores ou dirigentes cadastrados no sistema e-MEC (http://emec.mec.gov.br/) convidando-os para acessarem o sistema. Apenas os reitores cadastrados no e-MEC poderão acessar o sistema.

#### **3.1. Entrar**

Para acessar o sistema, clique no botão "Entrar", localizado na área "Já sou cadastrado" da página inicial do sistema.

O sistema o redirecionará para a página de autenticação do Sistema de Segurança Digital – SSD – do MEC, conforme imagem abaixo:

O usuário deve informar os campos CPF e Senha e deve clicar no botão Autenticar. A Plataforma Carolina Bori é apresentada ao usuário.

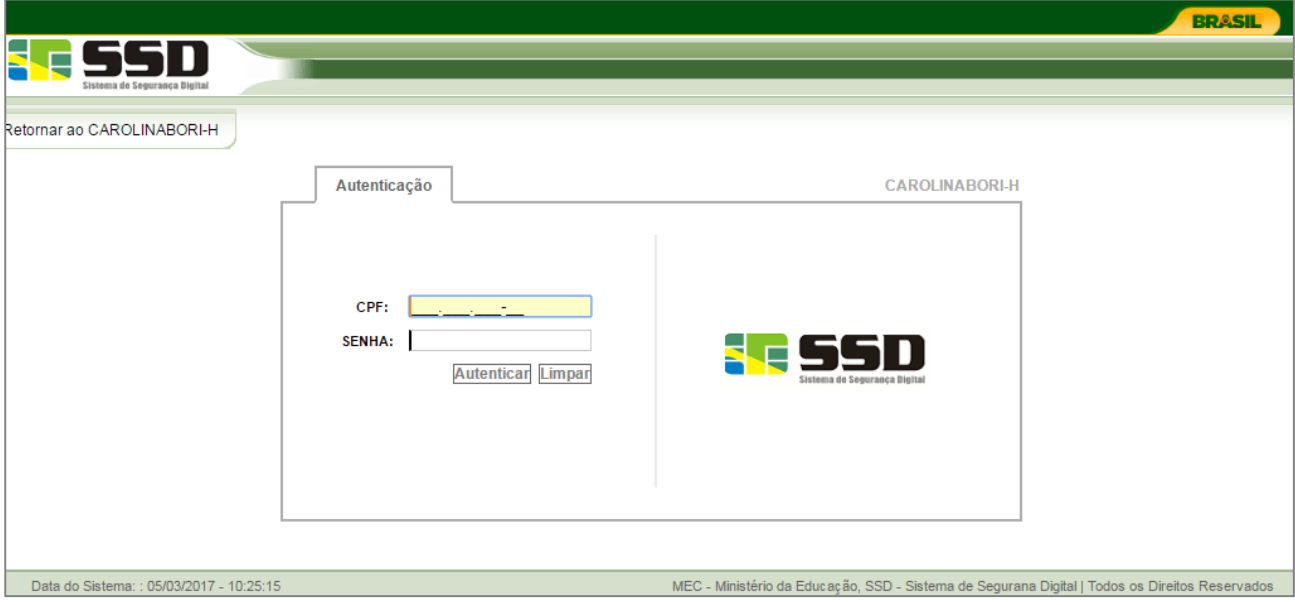

### **3.2. Solicitar acesso**

Ao clicar no botão "Solicitar acesso" da tela inicial do sistema, sistema apresenta a tela do SSD conforme imagem abaixo.

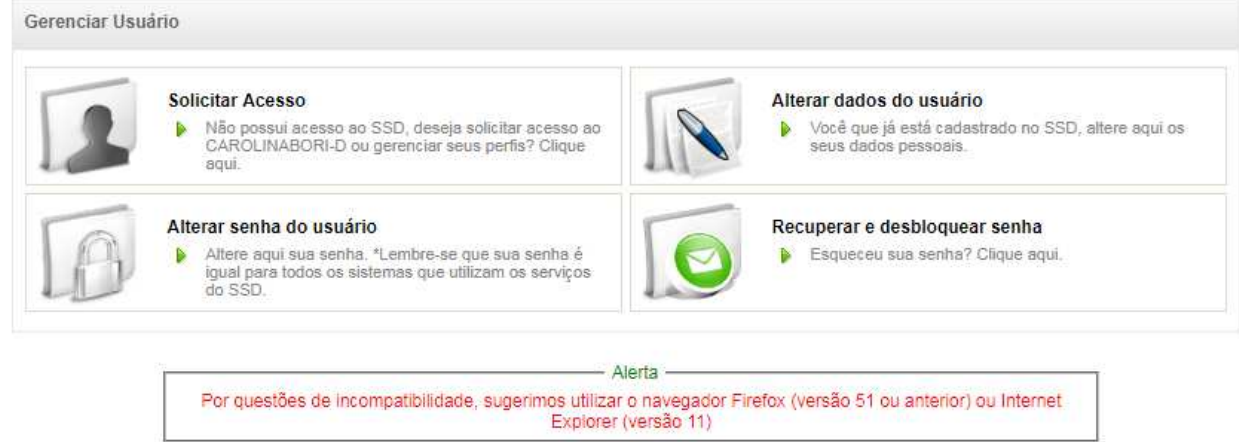

O usuário deve clicar no botão/link "Solicitar Acesso".

O sistema apresenta a tela, conforme imagem abaixo:

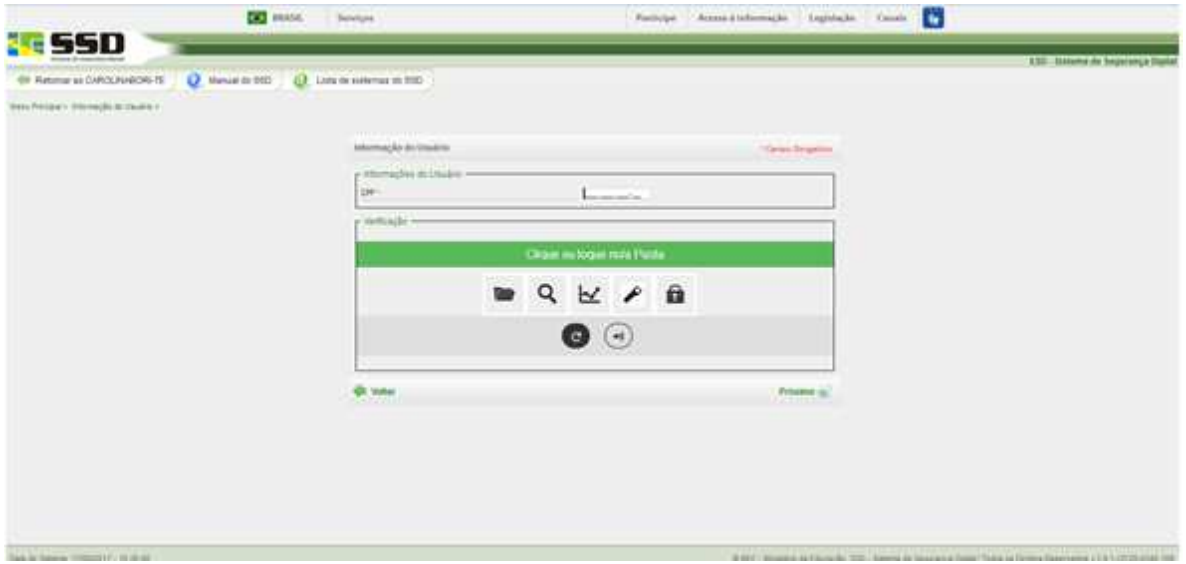

O usuário deve informar o CPF do usuário e o campo "Verificação".

O sistema irá verificar se o usuário já é cadastrado no sistema SSD.

Caso o sistema verifique que o usuário não está cadastrado no SSD, será apresentada a tela, conforme item **3.2.1** deste manual. Caso o sistema verifique que o CPF informado já consta na base de usuários do SSD, o sistema irá apresentar a tela conforme item **3.2.2** deste manual.

Caso o sistema verifique que o usuário não está cadastrado no SSD, será apresentada a tela com o CPF previamente informado.

Para passar para a próxima tela de cadastro, é necessário informar os campos obrigatórios (marcados com \*) e clicar no botão "Próximo".

O usuário deve informar todos os campos, de todas as telas de cadastro do SSD.

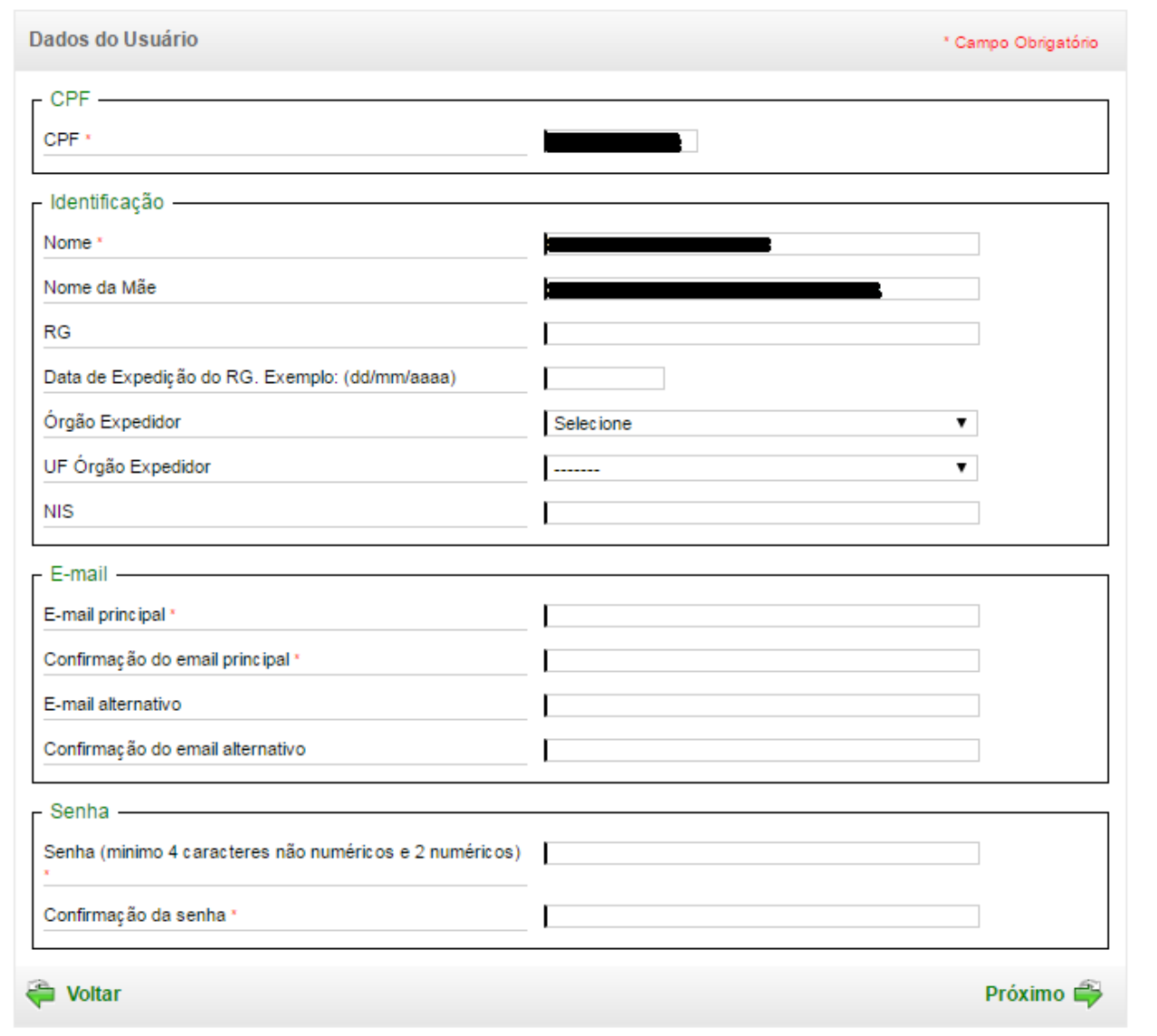

Após clicar no botão Salvar, da última tela de cadastro, o sistema apresenta a Plataforma Carolina Bori.

#### **3.2.2. Usuário já cadastrado no sistema SSD**

Caso o sistema verifique que o usuário já está cadastrado no SSD, será apresentada a tela, conforme imagem abaixo.

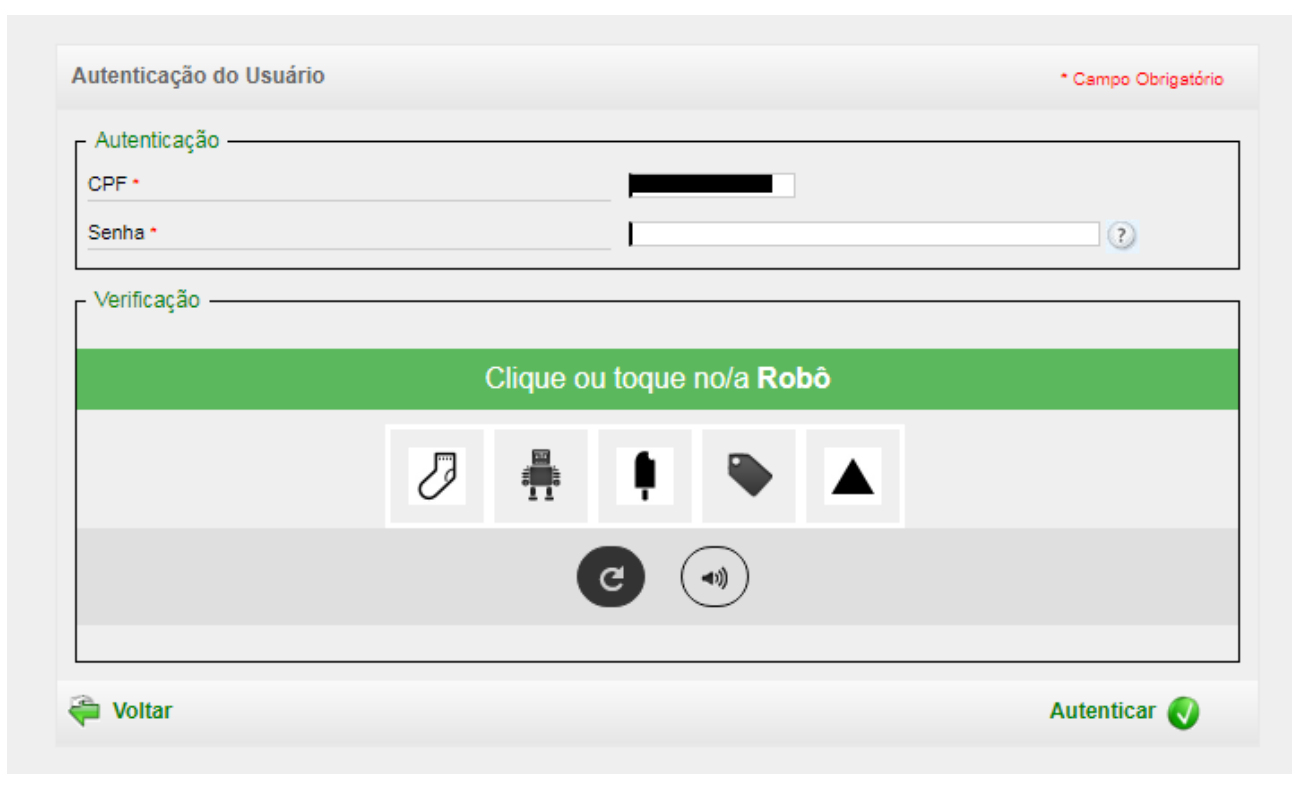

O usuário deve informar a senha e o campo Verificação e clicar no botão Autenticar. O sistema irá apresentar as telas do SSD para atualização do cadastro. Após a última tela de cadastro, será apresentada a Plataforma Carolina Bori.

Se o usuário precisa recuperar sua senha, por favor, leia o item **3.4** deste manual.

#### **3.3. Alterar Senha do Usuário**

Para Solicitar nova senha ou Alterar senha do Usuário, o usuário deve acionar o link "Alterar Senha do Usuário" que está apresentado dentro da tela "Alterar Senha do Usuário" na página inicial do sistema.

O sistema apresentará o sistema SSD para que o usuário possa selecionar a opção desejada.

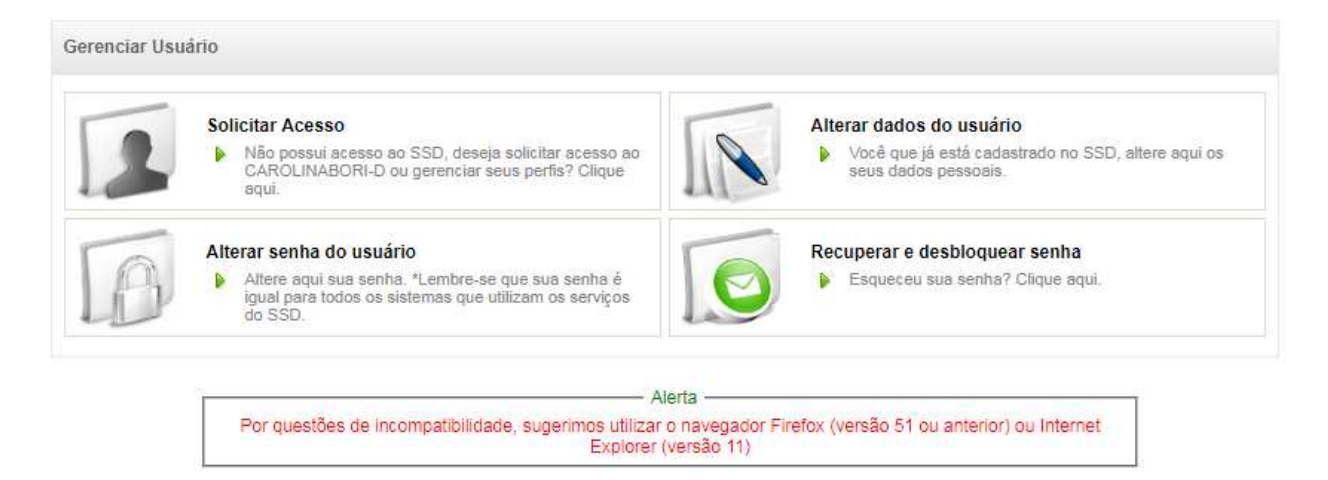

O usuário deve clicar no botão/link "Alterar Senha do Usuário"

O sistema apresenta a tela, conforme imagem abaixo:

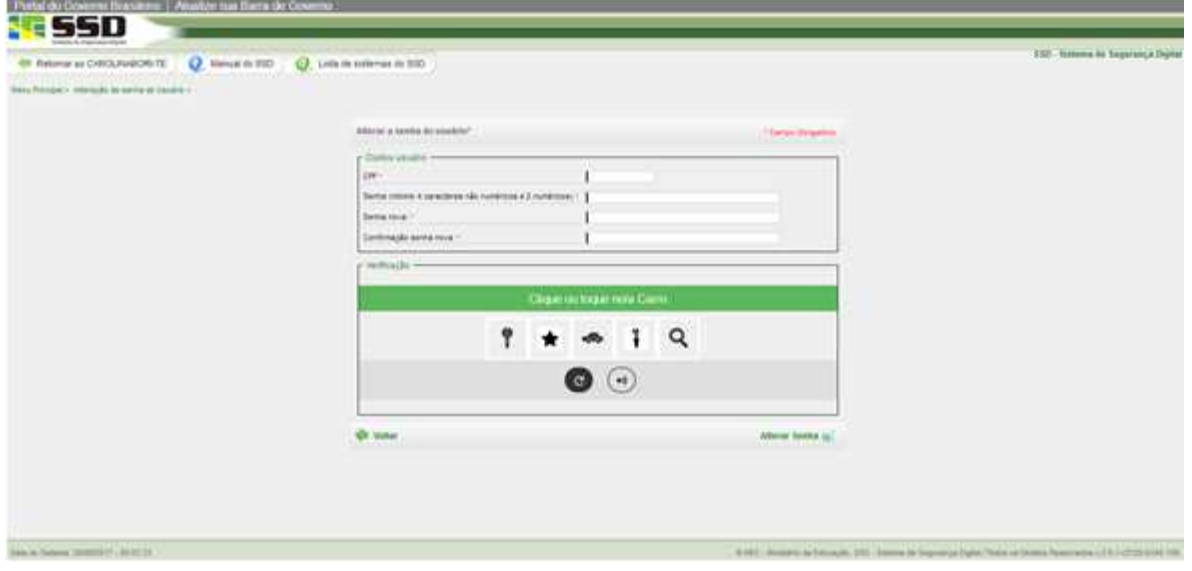

Após informar os campos necessários e acionar a opção "Alterar Senha", o sistema apresenta a tela inicial do sistema, para que o usuário possa acessar o sistema.

#### **3.3.1. Usuário já cadastrado no sistema SSD**

Caso o sistema verifique que o usuário já está cadastrado no SSD, será apresentada a tela, conforme imagem abaixo.

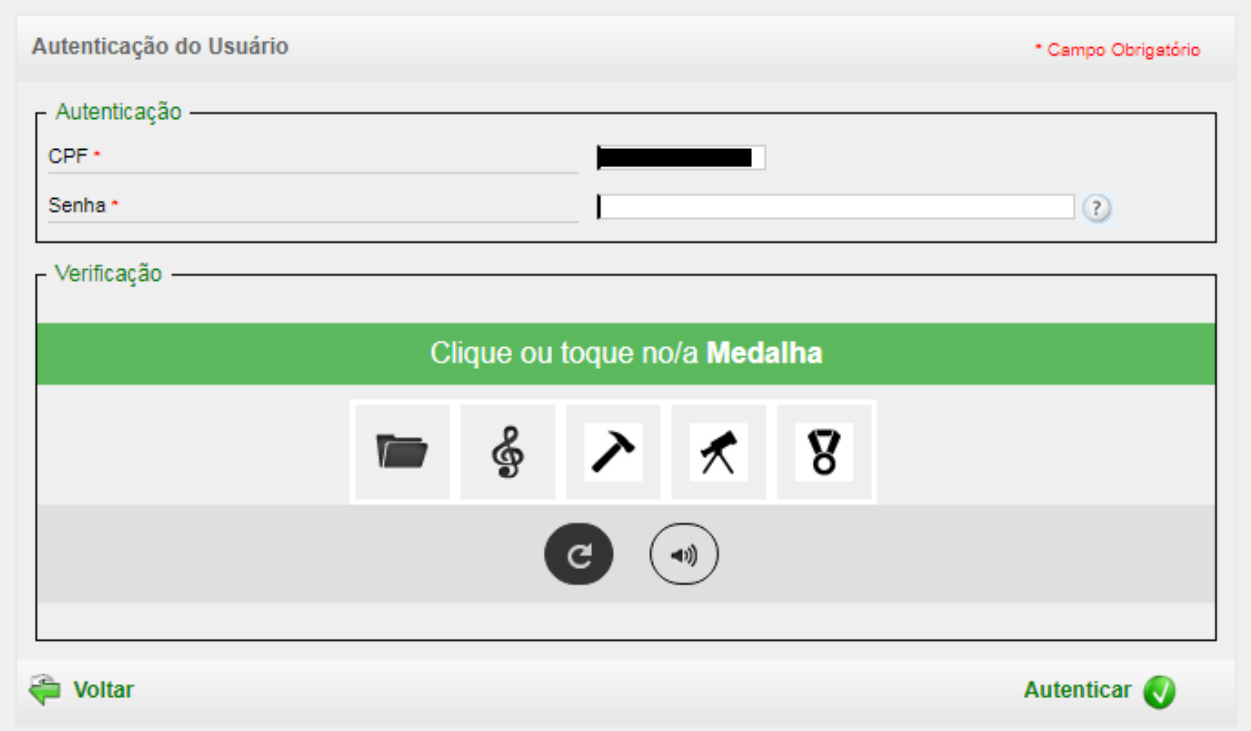

O usuário deve informar a senha e o campo Verificação e clicar no botão Autenticar. O sistema irá apresentar as telas do SSD para atualização do cadastro. Após a última tela de cadastro, será apresentada a Plataforma Carolina Bori.

Se o usuário precisa recuperar sua senha, por favor, leia o item 3.3 deste manual.

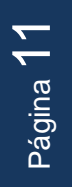

Página 12

#### **3.4. Recuperar Senha / Alterar Dados**

Para Solicitar nova senha ou Alterar dados cadastrais, o usuário deve acionar o botão "Solicitar acesso" que está apresentado dentro do quadro "Solicitar acesso" na página inicial do sistema.

O sistema apresentará o sistema SSD para que o usuário possa selecionar a opção desejada.

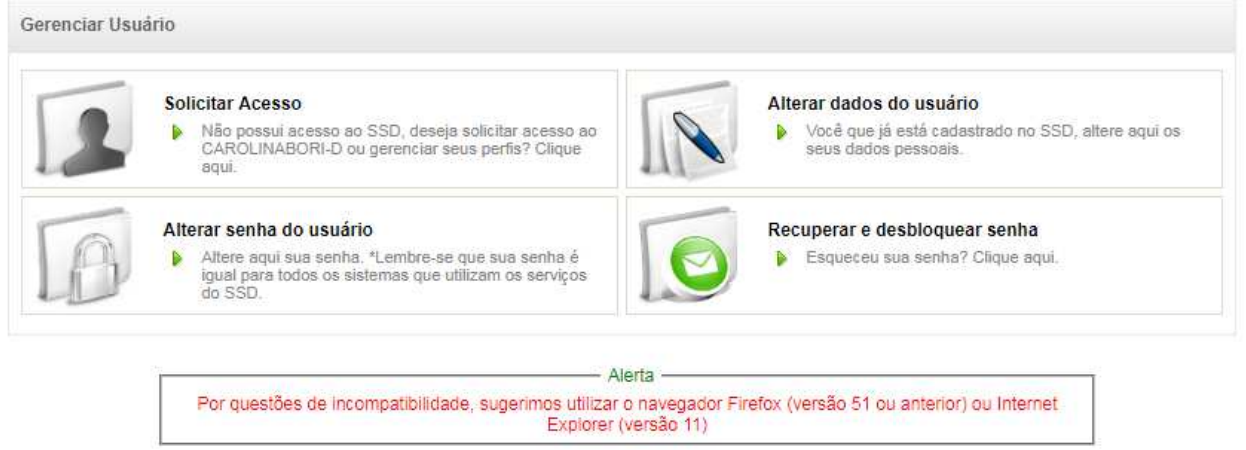

O usuário deve clicar no botão/link "Alterar dados do usuário" ou "Recuperar e desbloquear senha"

O sistema apresenta a tela, conforme imagem abaixo:

#### Para Recuperar Senha:

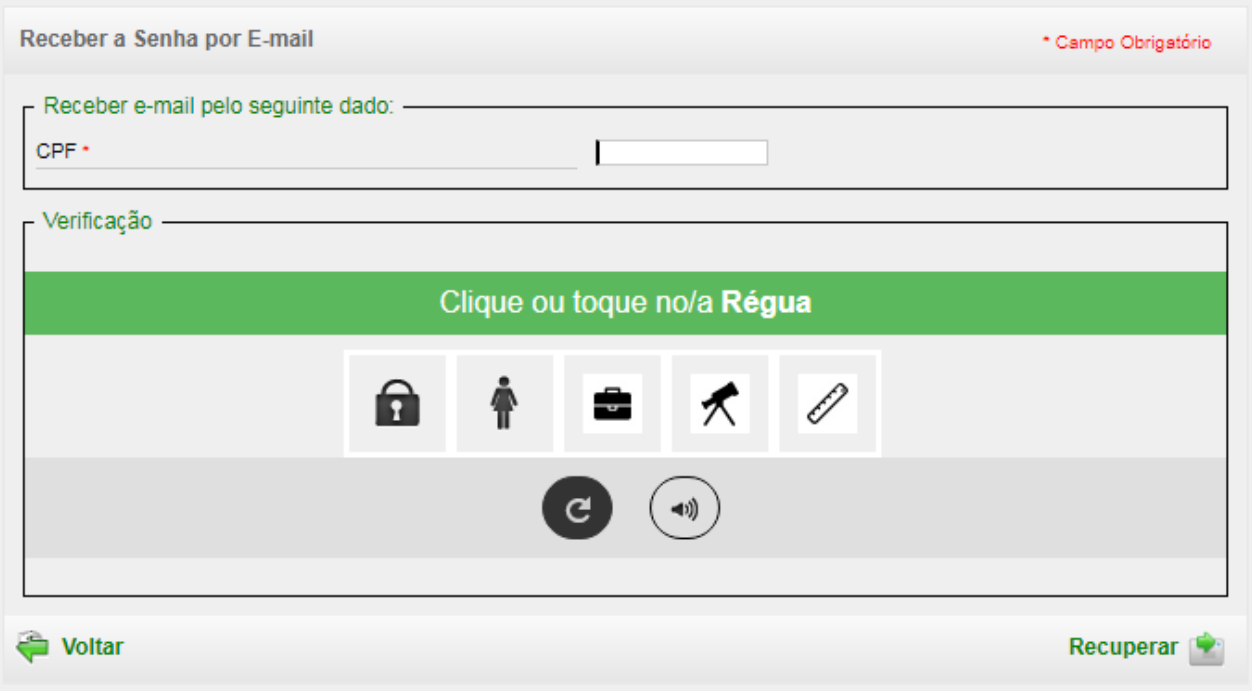

#### Para Recuperar Dados:

![](_page_12_Picture_23.jpeg)

Após informar os campos necessários e "Salvar", o sistema apresenta a tela inicial do sistema, para que o usuário possa acessar o sistema.

#### **3.5. Selecionar Perfil de Acesso**

O usuário pode ter vários perfis dentro do sistema, como, por exemplo, Reitor e Requerente concomitantemente. Para que o usuário possa visualizar as funcionalidades aos quais seu perfil tem acesso, é necessário que este selecione o perfil de acesso na tela conforme imagem abaixo.

![](_page_13_Picture_29.jpeg)

Página 14

#### **3.6. Retornar a tela inicial para seleção de perfil**

Para que o usuário retorne a tela inicial e possa selecionar outro perfil de acesso, é necessário clicar no item destacado conforme imagem abaixo.

Ao acionar, o sistema apresenta a tela conforme imagem do item **3.5** deste manual.

![](_page_14_Picture_5.jpeg)

#### **3.7. Sair do sistema**

Para fechar o sistema com segurança, o usuário poderá clicar, a partir de qualquer página, no nome do usuário (canto superior direito) e depois no botão Sair, conforme imagem abaixo.

![](_page_15_Picture_26.jpeg)